## **Submit Paper and View Originality Check by Using Turnitin (To Avoid Plagiarism Issue)**

Step 1) Open internet browser, and enter Turnitin website, then click "Create Account".

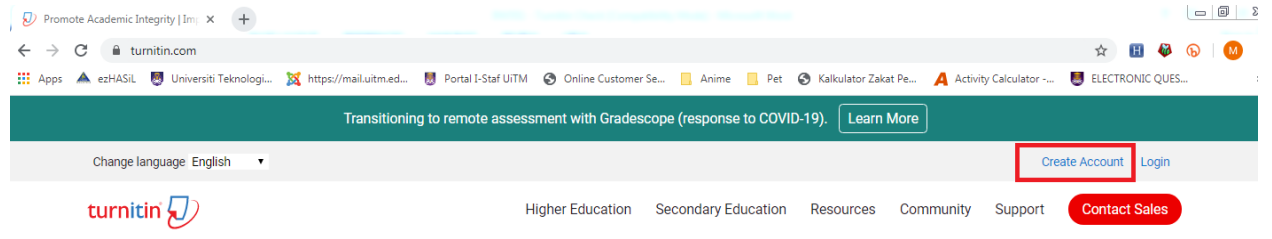

## Step 2) Click "Student".

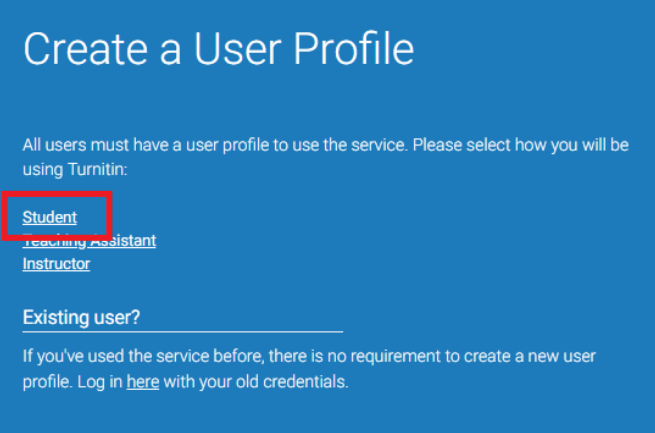

# Step 3) Fill all information required.

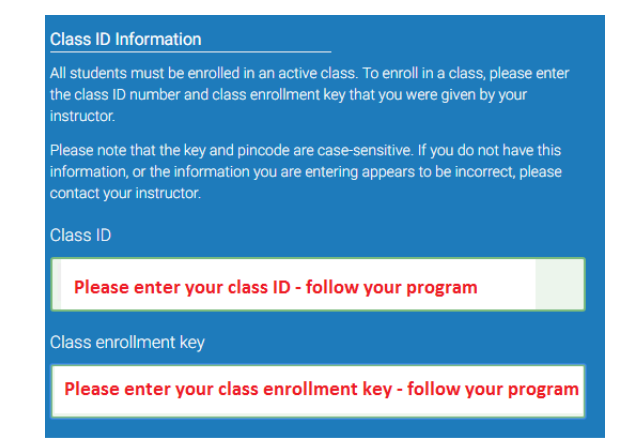

# Step 4) Click "Class Name – (follow respective class)" to submit your assignment.

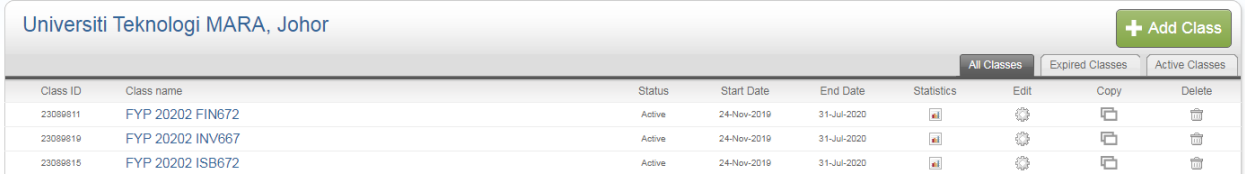

#### Step 5) Click "Submit" to upload your assignment.

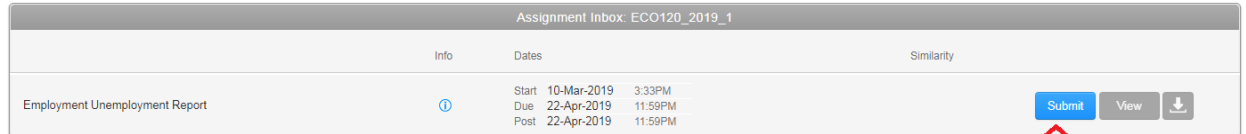

WARNING – Do not upload the file in this class if you, previously has uploaded the part of/same report at any other Turnitin Class – especially during your Research Methodology's Turnitin Class. If you have uploaded at the other class, please reupload the report at that previous Turnitin Class. This is to ensure your plagiarism report is not at HIGHER THAN 90% because you had uploaded the duplicate copy of report in Turnitin website in FYP Class.

Step 6) Select "Single file upload". Make sure that your assignment softcopy is complied in ONE file only. Type the Title and click "Upload".

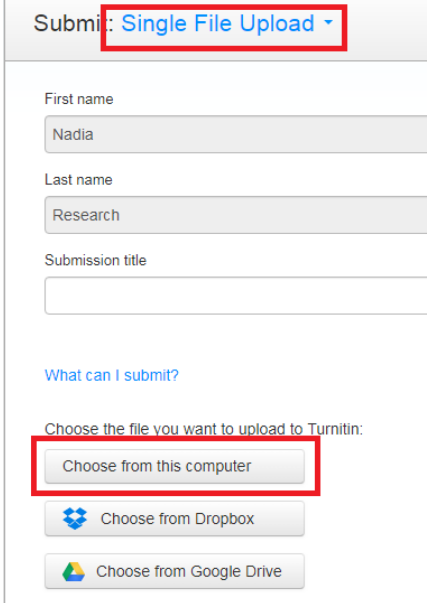

Step 7) This page appears after you choose "Single file upload". Type the Names, BBA Program and click "Choose File" to select your file from PC. Then click "Upload". You will see page below.

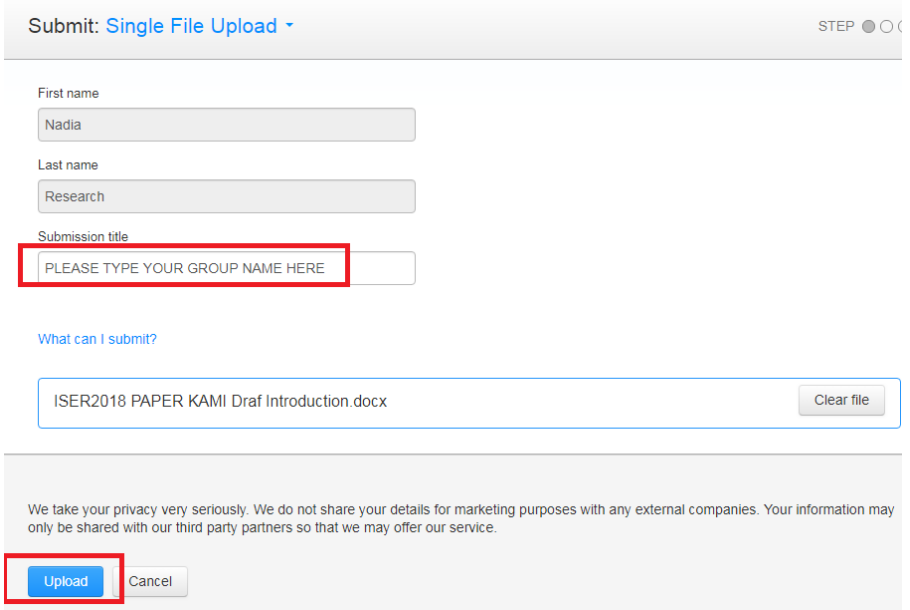

Step 8) Then following file will appear for you to confirm the assignment. Then click "Confirm".

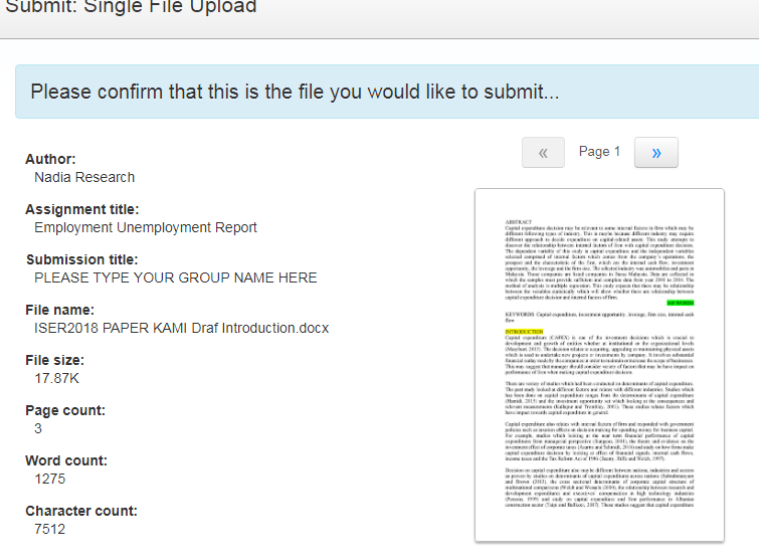

Step 9) Later, click "Go To Assignment List" to go back to main class page.

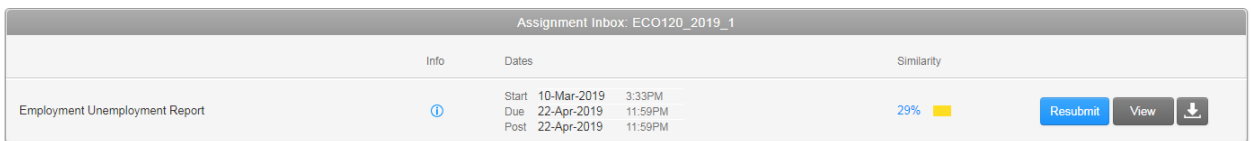

Step 10) You can see "Resubmit" button. This means, you can resubmit many times that you want. But the latest file uploaded will be considered final submission. The "Similarity" column shows "Processing" meaning that your file is being scanned by the Turnitin databases.

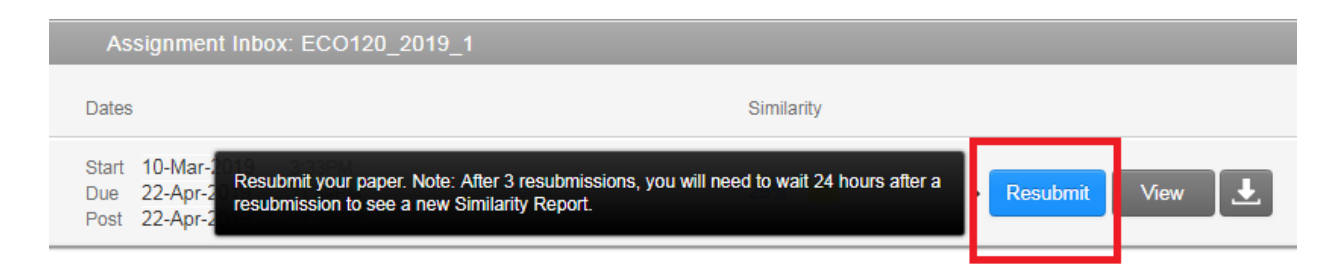

Step 11) Please Log-Out. Leave it for at least 24 hours before you want to check the "Similarity Index". This is because the time required to scan to all databases takes certain time. Turnitin will continuously scan your file; by the time I look at your "Originality Report", it could be higher percentage than what you have seen if you check for it too early.

Step 12) Log-In following the same steps above to enter class page to check for "Similarity Index" of plagiarize. Click "Similarity Column" to view plagiarized sections.

 Make sure "Similarity Index MUST BE **LESS THAN 40%** to be considered as 'no plagiarized'.

Step 13) Click on red/highlighted paragraph which shows you have plagiarized.

> ❤

29

 $\frac{1}{\sqrt{2}}$ 

 $\frac{1}{\sqrt{2}}$  $\bigcirc$ 

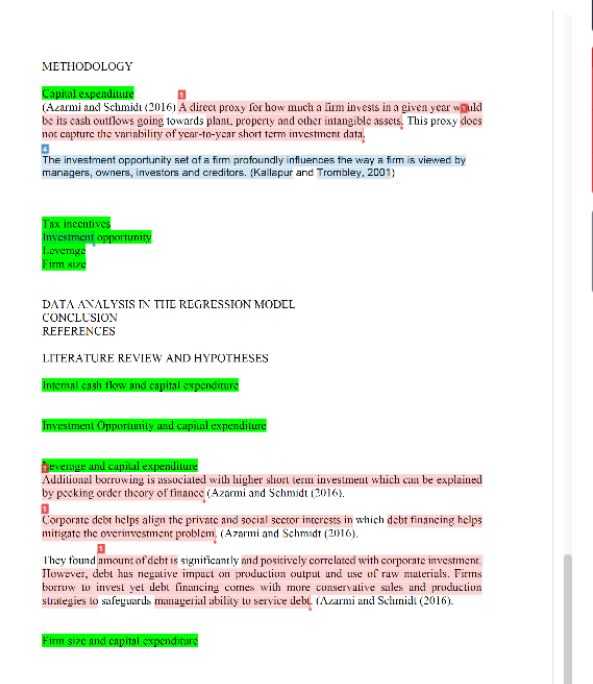

Step 14) Make correction to paragraph which has been highlighted for plagiarized by PARAPHRASE (explain by using your own words) and CITE (Author/Books, Year) the sources.

Step 15) Resubmit in Turnitin same process as above but require 24 hours to recheck the "Simililarity Index".

\*\* You can submit as many times as you can but the latest one submitted will be considered as the accepted report for marks. Therefore it is better for you to recheck and resubmit many times until end date (date of full report submission accordingly as required), you are no longer able to resubmit.

Step 16) To print Similarity Index %, please click your turnitin report and print the last page of the document ONLY.

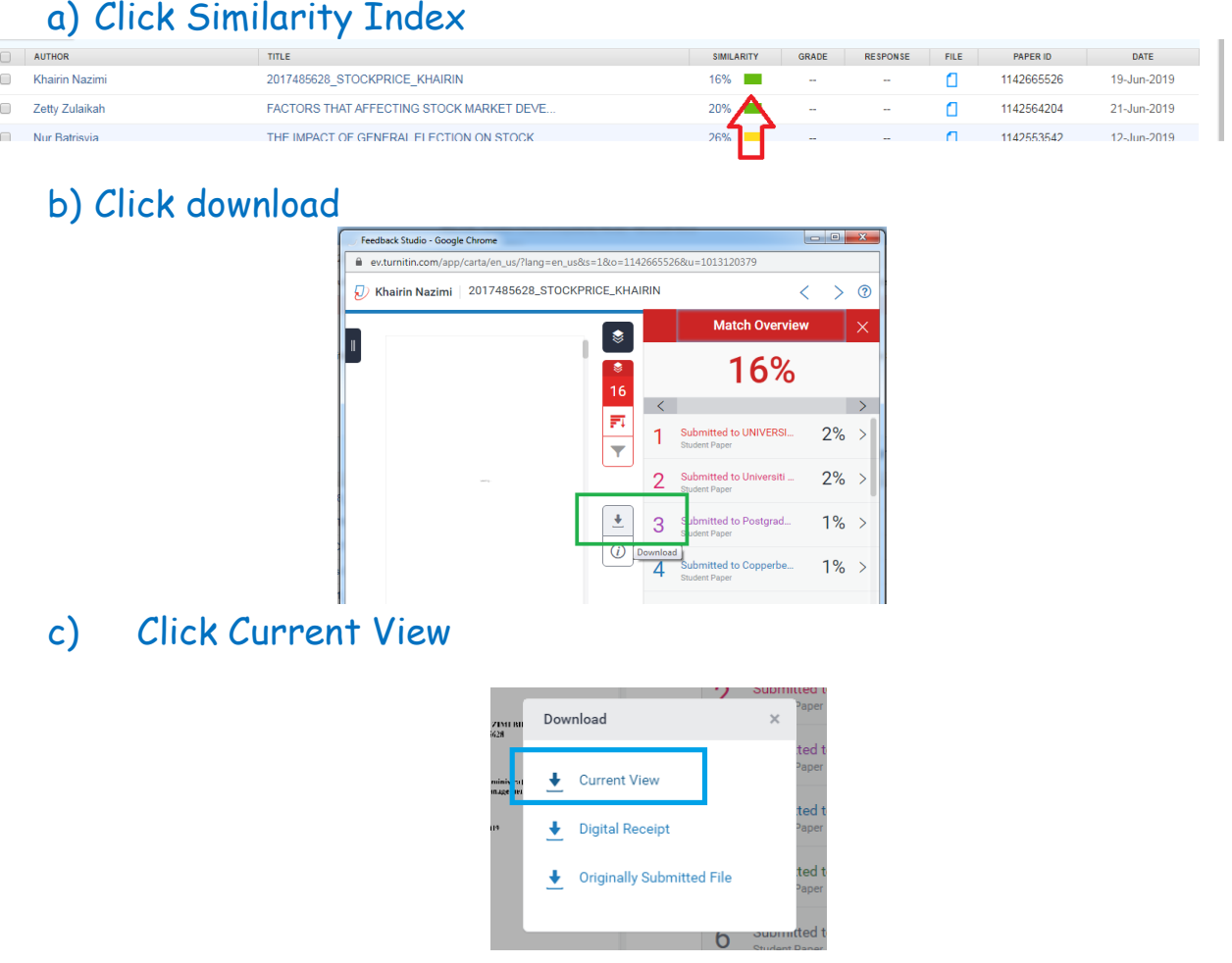

d) Please print the last page of the PDF file

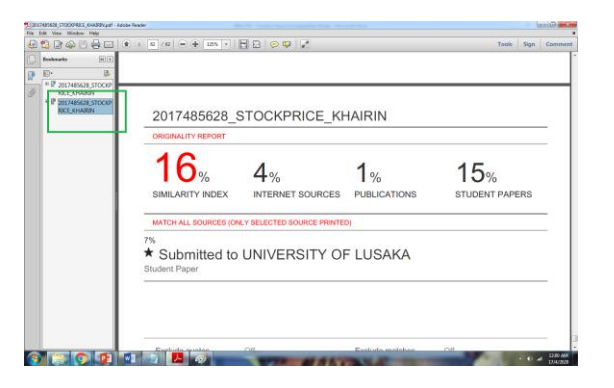